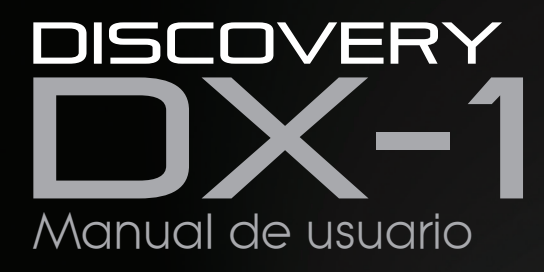

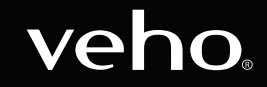

VMS-006-DX1

# Introducción ¿Qué hay en la caja?

El microscopio Veho DX-1 le permite explorar el mundo microscópico. Altamente útil para estudiantes, maestros, investigaciones de laboratorio, análisis médicos, servicios de reparación o aficionados.

Tómese un momento para leer este manual para asegurarse de aprovechar al máximo el microscopio. Guarde este manual en un lugar seguro para futuras consultas.

Antes de usar el microscopio, lea las precauciones de seguridad a continuación. Asegúrese siempre de que la unidad funciona correctamente:

- $\blacksquare$  El microscopio DX-1 no es impermeable.
- Use y almacene en un ambiente fresco y seco (-5 $^{\circ}$ C 50 $^{\circ}$ C), evite usar en condiciones húmedas
- No apunte la lente hacia el sol o hacia una fuente de luz fuerte, esto podría dañar el microscopio
- Evite tocar la lente, a menos que con el paño de limpieza suministrado
- No mire directamente a los LED; pueden dañar tus ojos

Si necesita asistencia o tiene alguna pregunta sobre el microscopio DX-1, contáctenos a través de nuestro chat en vivo en nuestro sitio web en:

veho-world.com

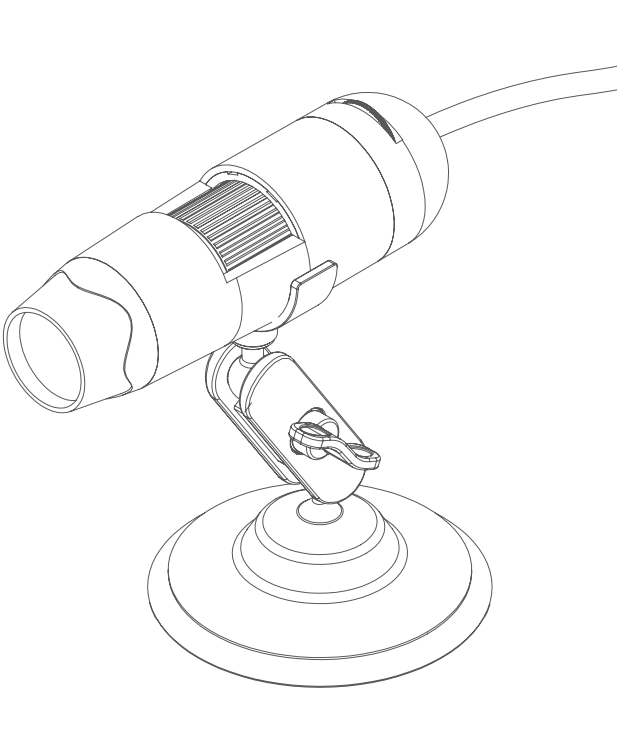

- $\blacksquare$  Microscopio Veho DX-1
- $\Box$  Soporte de cuna ajustable
- $\blacksquare$  CD de software
- Guía de inicio rápido
- $\blacksquare$  Regla de calibración
- **n** Paño de limpieza

# Montaje del microscopio DX-1

la base.

# Guía para el microscopio DX-1

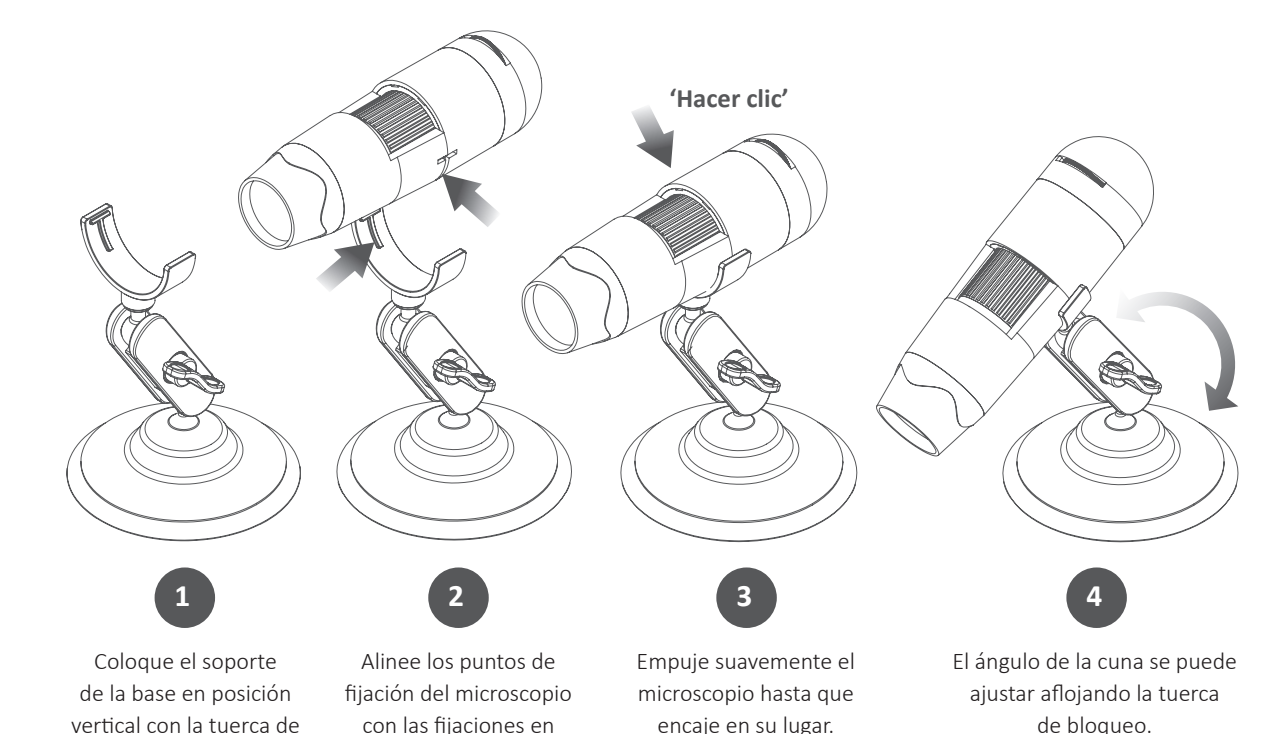

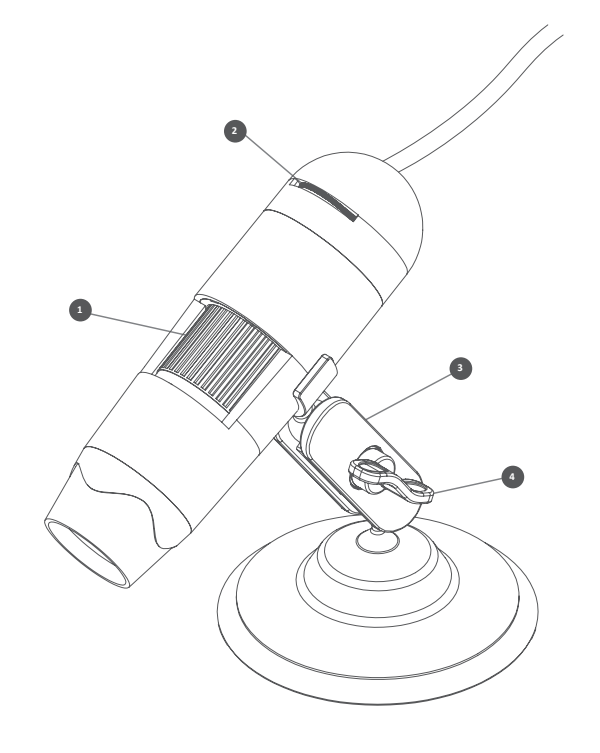

**Rueda de enfoque** Ajusta el foco del **1** microscopio en el objeto

**Rueda de brillo** Ajusta el brillo de los 8 LED **2**

**s** Soporte de cuna Soporte de aleación totalmente ajustable

**Tuerca de bloqueo** Afloje para ajustar el **4**ángulo del soporte, una vez en posición, apriete la tuerca

bloqueo apretada.

### Instalación de software de microscopio

# Conectando el microscopio DX-1

Para instalar el software Micro Capture Plus, use el CD de software suministrado o visite el área de descarga de nuestro sitio web en:

# veho-world.com/downloads

Una vez descargado en su escritorio, haga doble clic en el botón de instalación para 'Micro Capture Plus' y acepte instalar el software en su PC; La instalación comenzará.

#### **Requisitos del sistema operativo**

- $\blacksquare$  Windows 7/8/10 Mac OS - 10.12 y posteriores
- $\blacksquare$  P4 1.8 o superior
- RAM 1GB
- n Memoria de video 126M
- $\blacksquare$  Puerto USB 2.0

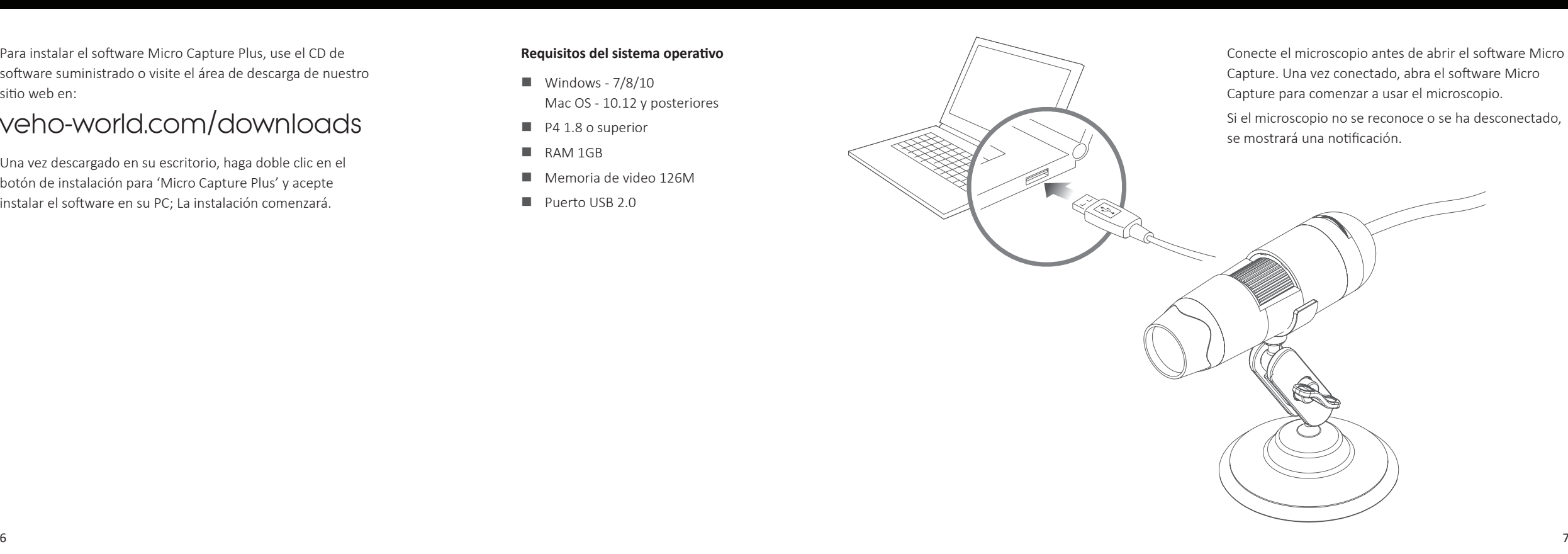

## Enfocando el microscopio

### Usando el software

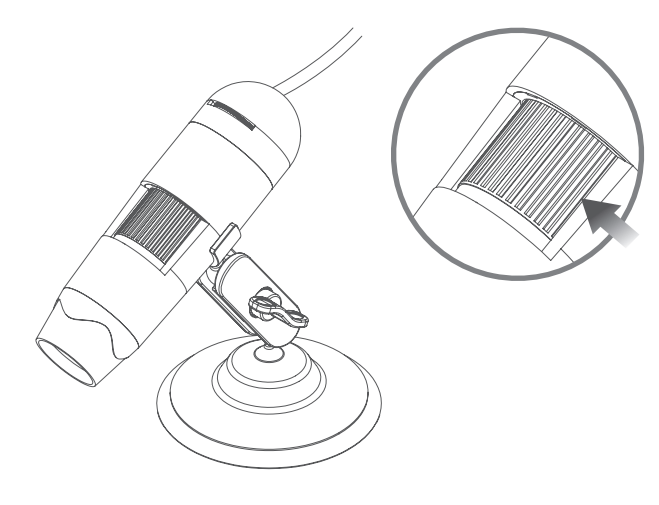

Para enfocar el microscopio, gire la rueda de enfoque en la parte frontal del microscopio; en el sentido de las agujas del reloj para acercar o en sentido contrario para alejar. Usando el software, podrá ver en pantalla si el DX-1 está enfocado.

Capture una foto fija o una secuencia de video en cualquier momento al usar el microscopio, use los iconos o el menú desplegable dentro del software Micro Capture Plus.

La configuración y las preferencias también se pueden ajustar dentro del software, que incluyen:

- $\blacksquare$  Resolución
- $\blacksquare$  Fecha y hora
- $\blacksquare$  Lenguaje de interfaz
- $\blacksquare$  Modo de pantalla completa
- $\blacksquare$  Temporizador para captura de foto / video

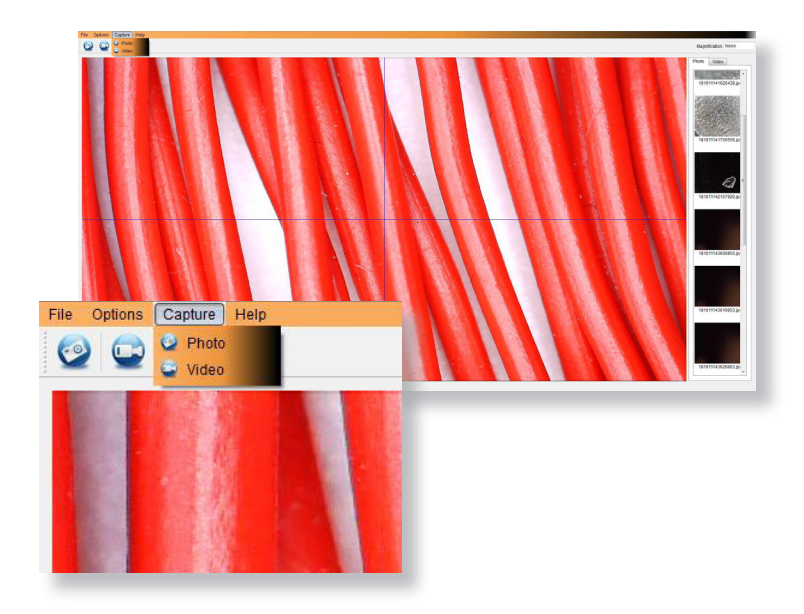

## Calibración y mediciones

### **Calibración**

Asegúrese de que "Mostrar cruce" esté encendido, vaya a "Opciones> Guía XY> Activar / Desactivar".

El microscopio pasará de forma predeterminada al cruce "On", le recomendamos que lo deje encendido.

**Paso 1** Enfoque el microscopio en la regla de calibración suministrada, ajuste la rueda de aumento hasta que la imagen sea clara. Tome una fotografía del área seleccionada cuando las líneas de la regla sean paralelas a las guías XY azules, como se muestra en la imagen.

**Paso 2** Haga doble clic en la imagen capturada para ingresar a la interfaz de medición.

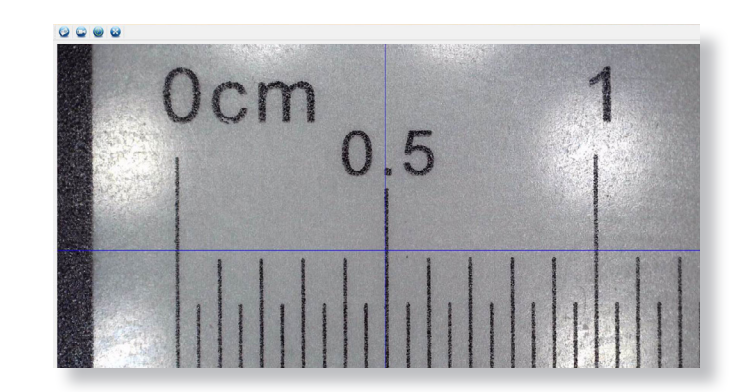

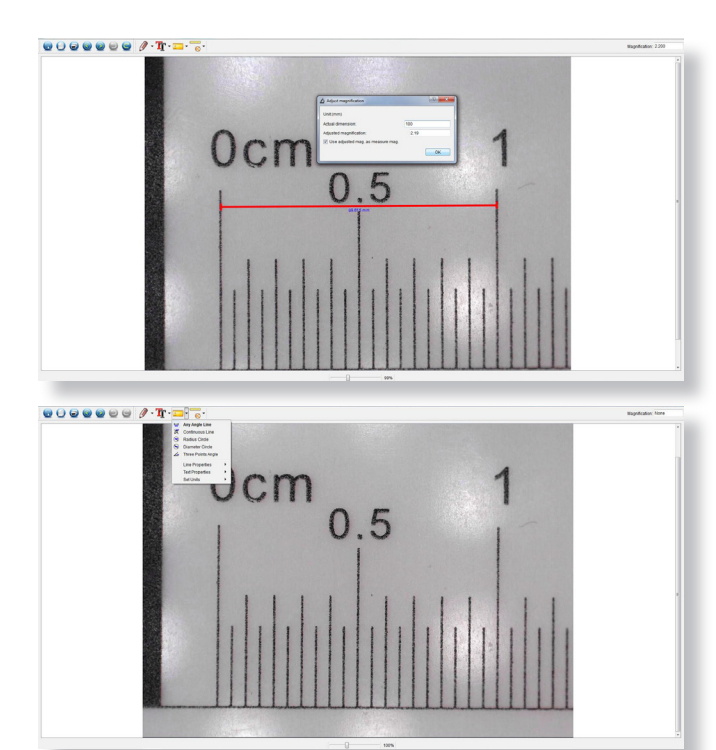

**Paso 3** Una vez que la imagen esté abierta, haga clic en el icono de calibración. Usando el mouse, haga clic en los puntos de inicio y final; debes saber la distancia entre los puntos (usando la regla). Aparecerá un cuadro de diálogo, ingrese el valor exacto de la medición en 'Dimensión real'. El software calibrará automáticamente la tasa de aumento. Haga clic en "Aceptar" y la tasa de aumento ajustada se mostrará en la esquina superior derecha.

**Paso 4** Ahora, usando 'Cualquier línea de ángulo', debajo del icono de medición, mida la misma distancia nuevamente Si el valor medido es aproximadamente el mismo que el valor real, entonces la calibración ha sido exitosa.

### **Mediciones**

Haga doble clic en la imagen para ingresar a la interfaz de medición. Debajo del ícono "Medición", elige cualquiera de las siguientes opciones para medir.

**Medición de cualquier línea de ángulo** Haga clic y mantenga presionado desde un punto y arrastre hasta el siguiente punto, luego suelte.

**Medición de línea continua** Le permite medir cualquier longitud continua. Haga clic, mantenga presionado y arrastre de un punto a otros puntos, luego suelte.

**Medición del círculo del radio** Haga clic, mantenga y extienda hasta el radio elegido. Se calculará el radio, la circunferencia y el área del círculo.

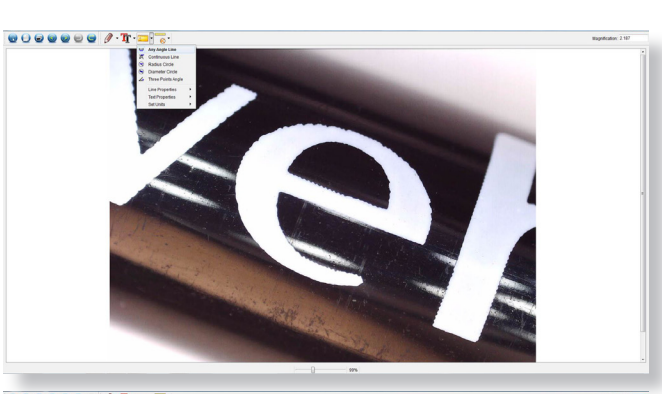

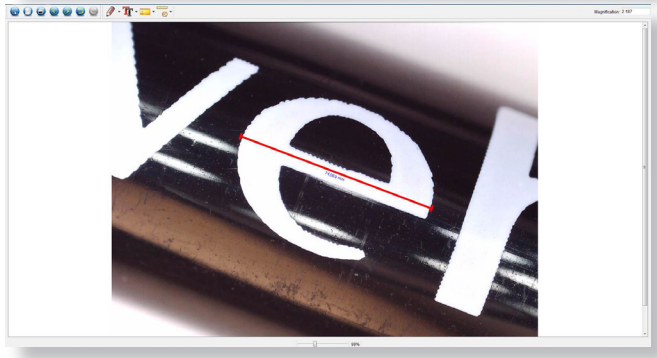

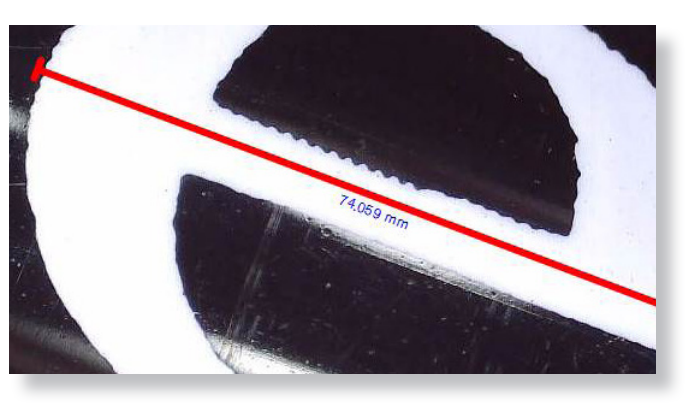

#### **Medición del diámetro del círculo**

Haga clic, mantenga y extienda hasta el diámetro elegido. Se calculará el diámetro, la circunferencia y el área del círculo.

**Medición del ángulo de tres puntos**

Seleccione cualquiera de los tres puntos, los valores de los ángulos se calcularán y mostrarán.

# Añadiendo dibujo y texto

### **Cambio de calibracion**

Utilice los siguientes pasos para cambiar la configuración de calibración.

- 1. Haga doble clic para abrir la imagen, haga clic en el ícono "Calibración" y seleccione "Restablecer aumento" y luego "Restablecer aumento de imagen". A continuación, vuelva a iniciar la calibración.
- 2. Cambie la tasa de aumento y capture varias imágenes, haga clic en la imagen para ingresar a la interfaz de medición. Seleccione 'Configurar ampliación' y luego 'Configurar ampliación de imagen'; aparecerá un cuadro de diálogo; ingrese la tasa de magnificación elegida y haga clic en "Aceptar".
- 3. Si desea utilizar la misma tasa de ampliación para capturar imágenes, haga clic en "Establecer ampliación" y luego en "Establecer aumento de captura" para guardar la configuración. Todas las imágenes utilizarán la misma tasa de aumento.

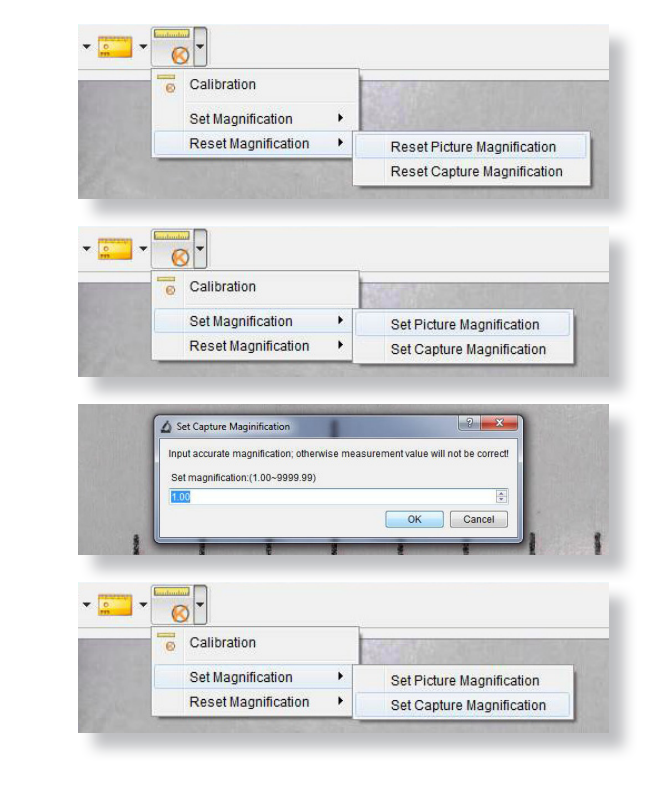

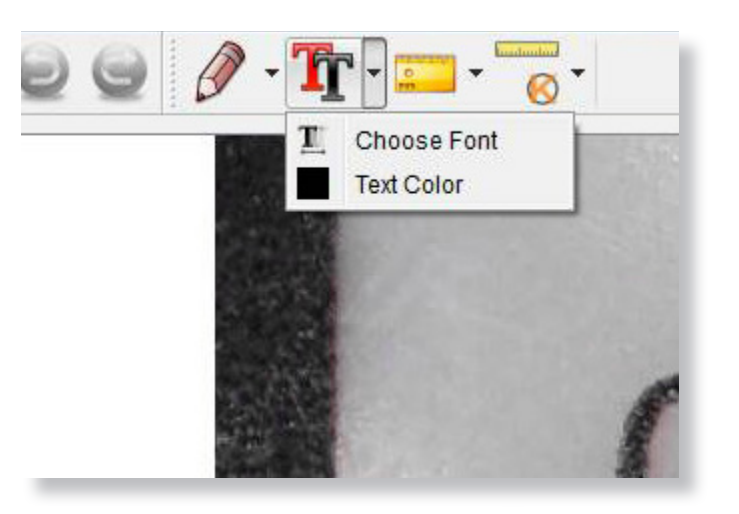

Puede anotar las imágenes capturadas usando el dibujo o agregar características de texto; Esto es útil cuando se usa para un análisis posterior.

- 1. Haga clic en el icono de lápiz para que aparezca la lista desplegable de dibujos. Seleccione su herramienta preferida y comience a dibujar en la imagen.
- 2. Haga clic en el ícono de texto para agregar escritura a su imagen capturada. Desde el menú desplegable, seleccione su fuente, tamaño y color de texto preferidos.

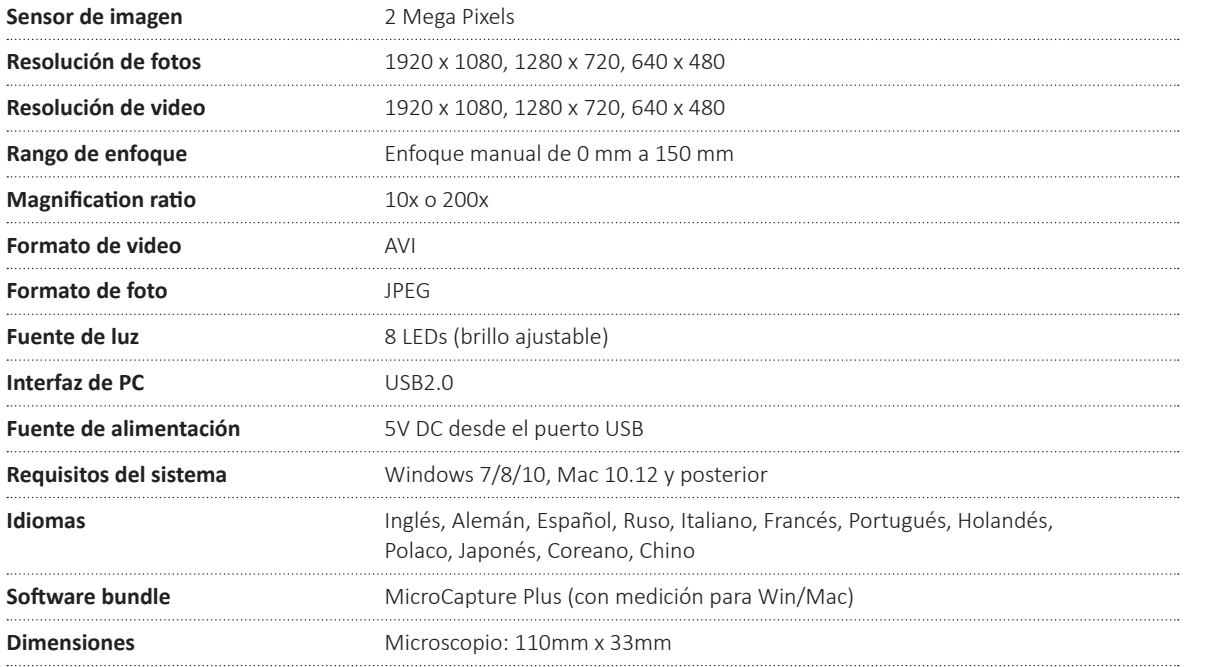

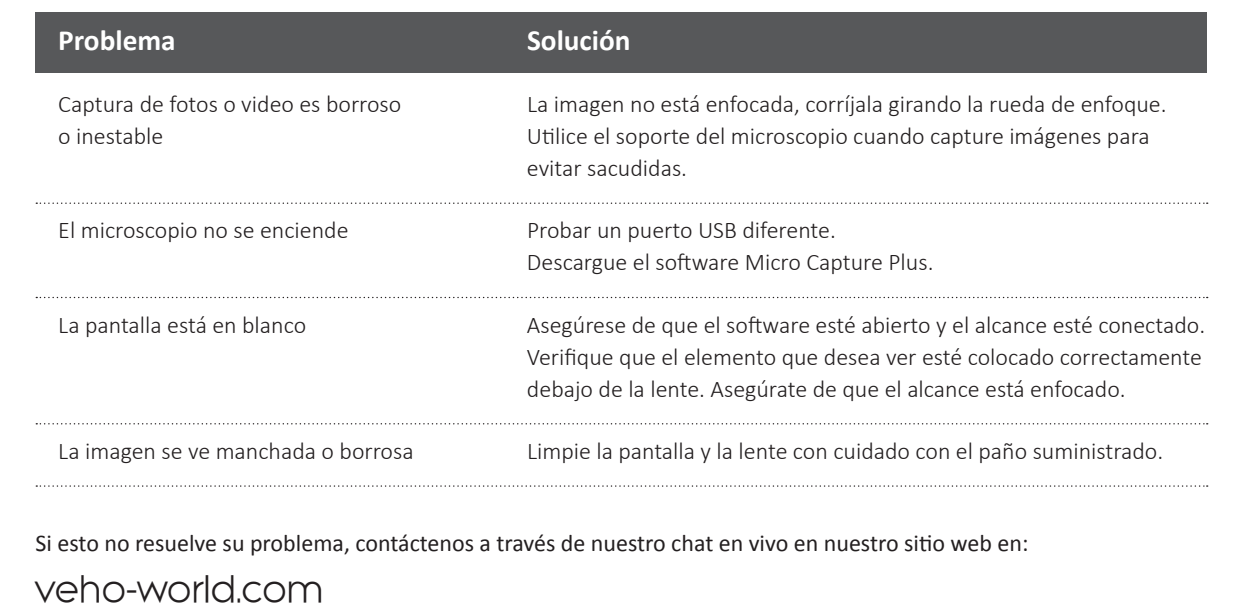

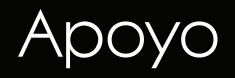

En caso de que necesite ponerse en contacto con Veho para obtener asistencia técnica o para solucionar problemas con su microscopio Veho DX-1, comuníquese con nosotros a través de nuestro chat en vivo en nuestro sitio web:

### veho-world.com

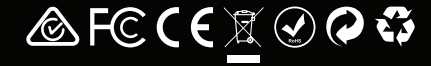